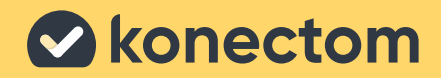

**הוראות**

Konectom

**שימוש**

בלעדי עבור מחקר קליני

**2022 .Because 1.2** .Rev. 1.2 .Rev. 1.2 .Rev. 1.2 .Rev. 1.2 .Rev. 1.2 .Rev. 1.2 .Rev. 1.2 .Rev. 1.2 .Rev. 1.2 .Rev. 1.2 .Rev. 1.2 .Rev. 1.2 .Rev. 1.2 .Rev. 1.2 .Rev. 1.2 .Rev. 1.2 .Rev. 1.2 .Rev. 1.2 .Rev. 1.2 .Rev. 1.2 .R

# **בואו נתחיל**

בהתאם למחקר שלכם, תתבקשו להשתמש ב-Konectom על גבי הטלפון האישי שלכם או על גבי טלפון המחקר שלכם.

### **כיצד להוריד את האפליקציה אל הטלפון האישי שלי?**

**השתמשו בקוד QR זה או הורידו ישירות מהחנות**

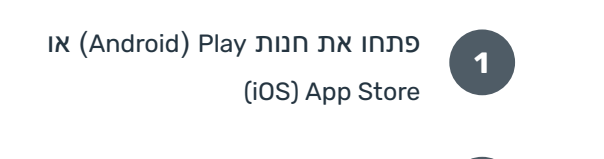

**2** מצאו את Konectom

**3**

**4**

ולאחר מכן, לחצו על "Install"( "התקן" ]Android )]או על "Get"( "הורד" ]iOS)]

אם תתבקשו, התחברו ל-Store App או לחנות Play כדי להשלים את ההתקנה

### **כיצד להשתמש ב-iPhone הייעודי שלי למחקר?**

#### **כיצד לבטל את נעילת הטלפון**

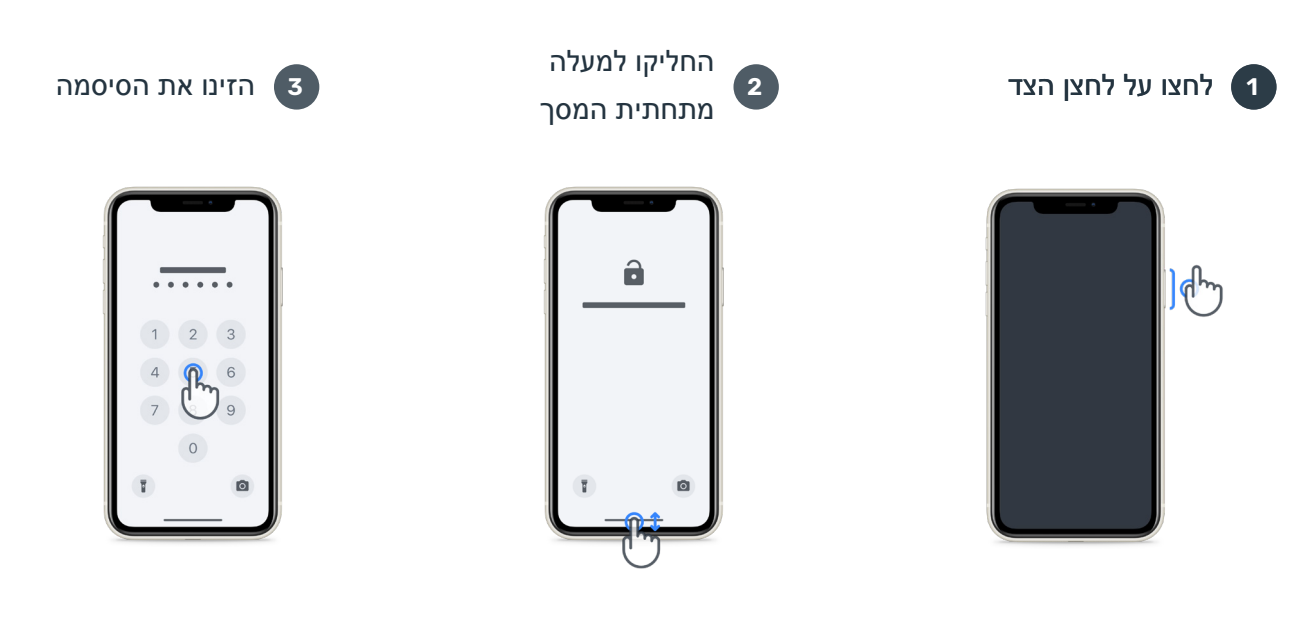

### **להפעלת האפליקציה לנעילת הטלפון לכוונון עוצמת הקול** הקישו על הסמל לחצו על לחצן הצד

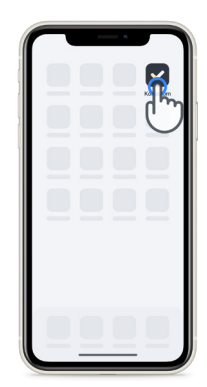

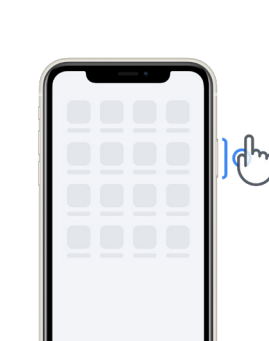

# לחצו על הלחצנים שבצד שמאל

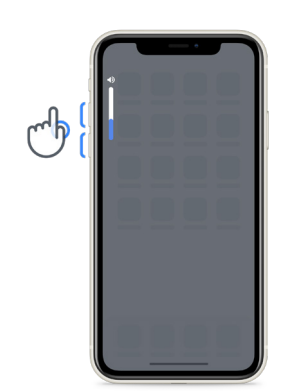

הקפידו לטעון את ה-iPhone באופן קבוע וכן ודאו שהסוללה טעונה די הצורך לפני ביצוע הפעילויות.

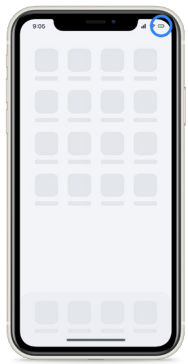

#### **פרטי כניסה**

להלן פרטי הכניסה שלכם ל-Konectom. שמרו אותם במיקום מאובטח לשימוש עתידי.

**קוד הפעלה מספר זיהוי מטופל**

## **מהי Konectom?**

Konectom היא אפליקציה לטלפון החכם המכילה פעילויות רבות שתוכלו לבצע בעצמכם.

### **מדוע להשתמש ב-Konectom?**

לטכנולוגיית מכשירים ניידים יש פוטנציאל רב לשיפור האופן שבו אנשי הצוות הרפואי מעריכים תפקודים נוירולוגיים ומספקים טיפול. באמצעות שימוש ב-Konectom, אתם תעזרו לאנשי הצוות הרפואי ולחוקרים לאמוד את ההערכה הפוטנציאלית הזו. תודה לכם על השימוש באפליקציה!

### **אזהרות ואמצעי זהירות**

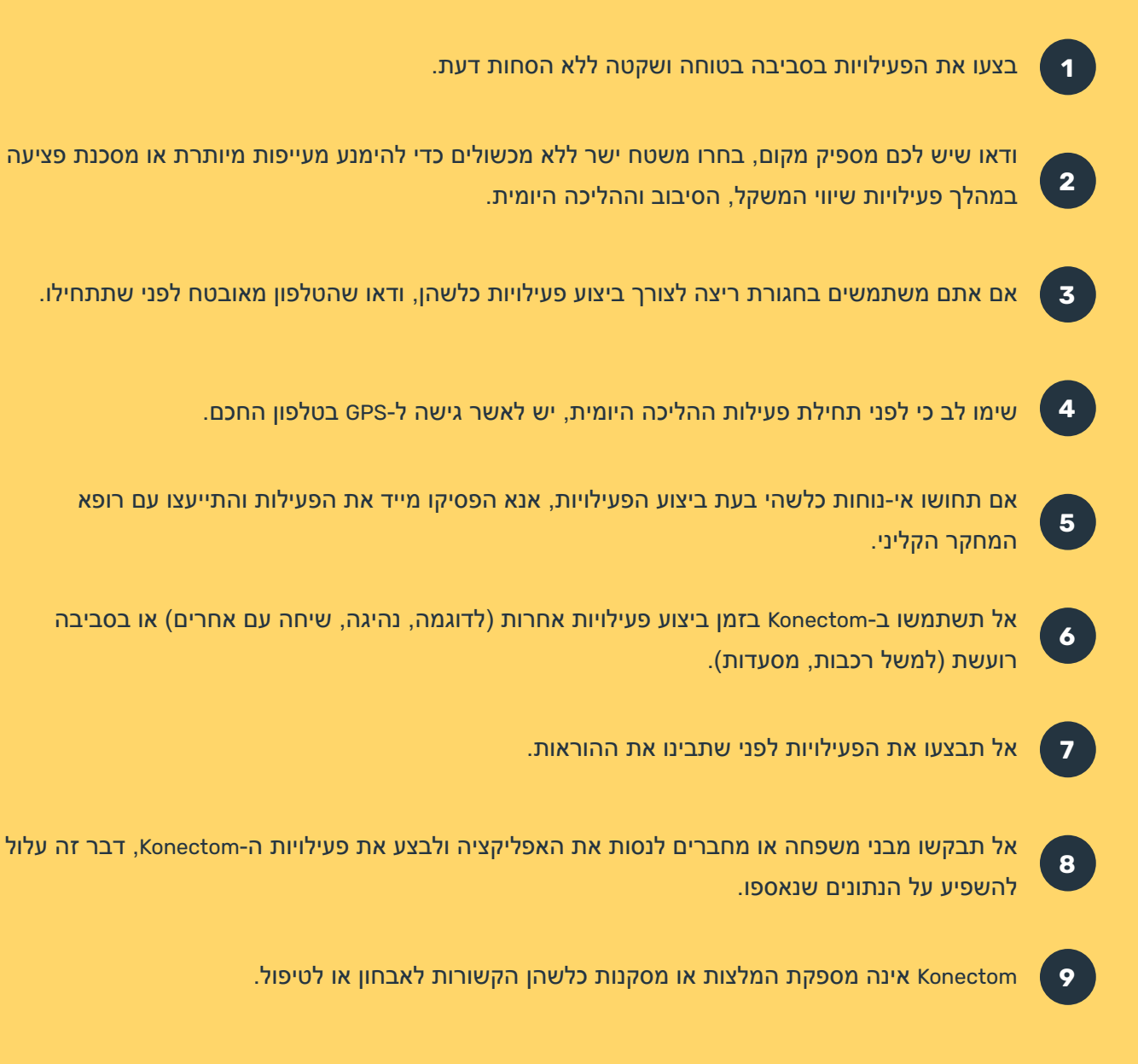

### **פעילויות Konectom**

בהתאם לפרוטוקול המחקר שלכם, ייתכן שלא תתבקשו לבצע את כל הפעילויות להלן

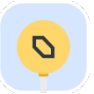

#### **סמלים ומספרים**

מודדת את יכולתכם לעבד מידע. תתבקשו להתאים בין סמלים לבין מספרים מהר ככל האפשר בהתאם למידע המופיע בפעילות.

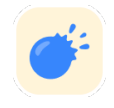

#### **פיצוץ בלונים**

מודדת את יכולתכם לאחוז חפצים קטנים באצבעותיכם. עליכם לפוצץ כמה שיותר בלונים לאורך 30 שניות.

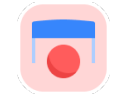

#### **ציור צורה**

מודדת את יכולתכם להזיז את האצבע המורה במהירות ובמדויק. תתבקשו לצייר סדרה של צורות על גבי הטלפון החכם שלכם מהר ובמדויק ככל האפשר.

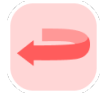

#### **שיווי משקל וסיבוב**

מודדת את יכולתכם להתאזן ולבצע סיבובים. עבור שיווי המשקל, תתבקשו לעמוד ללא תזוזה למשך 30 שניות. עבור הסיבובים, תתבקשו ללכת 5 צעדים ולהסתובב סיבוב מלא לאחור לפחות 5 פעמים.

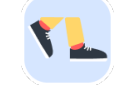

#### **הליכה יומית**

מודדת את יכולתכם ללכת למשך זמן רב. תתבקשו ללכת בחוץ עם הטלפון החכם שלכם מהר ככל האפשר למשך 6 דקות.

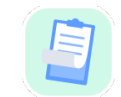

### **סקרים**

תתבקשו למלא סקרים ושאלונים כדי להבין כיצד אתם תופסים את בריאותכם.

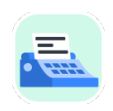

#### **העתקת מילים**

מודדת את יכולתכם להקליד במהירות ובמדויק בטלפון החכם. תתבקשו להעתיק סדרה של מילים שמוצגת על המסך למשך 60 שניות.

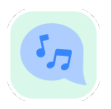

#### **השמעת צלילים**

מודדת את יכולת הדיבור המוטורי שלכם באמצעות רצף פעילויות. ראשית, תתבקשו להשמיע ולהחזיק צליל לזמן מסוים, ולאחר מכן לחזור על מילה מרובת הברות פעמים רבות ככל האפשר.

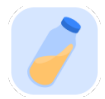

#### **סיבוב פרק כף היד**

מודדת את יכולתכם לסובב את פרק כף היד שלכם. תתבקשו לסובב את פרק כף היד שלכם תוך שמירה על זרוע ישרה מהר ככל האפשר ובטווח הגדול ביותר האפשרי למשך 7 שניות.

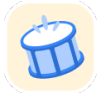

#### **פעילות הקשה**

מודדת את יכולתכם להקיש במהירות ובמדויק על הטלפון החכם. תתבקשו להקיש על מסך הטלפון בשתי אצבעות לסירוגין פעמים רבות ככל האפשר.

### **TMKonectom**

Konectom ™נועד לשמש ככלי להערכה עצמית כדי לכמת באופן אובייקטיבי את התפקודים המוטוריים והקוגניטיביים, ואת הליקויים בהם, הקשורים להפרעות נוירולוגיות.

TMKonectom אינה מספקת המלצות או מסקנות כלשהן הקשורות לאבחון או לטיפול.

### **שימוש בפועל**

#### **<sup>1</sup> מצב הדגמה**

אפשר להשתמש במצב הדגמה כדי להדגים את השימוש ב-Konectom ללא איסוף נתונים כלשהם וללא הגבלה לגבי מספר הפעילויות שיבוצעו. אפשר להשתמש במצב ההדגמה כאשר המשתמש עדיין לא מחובר ל-Konectom.

מצב זה יכול לשמש את אנשי הצוות הרפואי כדי להדגים כיצד להשתמש ב-Konectom.

כדי להתחיל פעילות, החליקו שמאלה או ימינה כדי לבחור אחת מהפעילויות המוצעות.

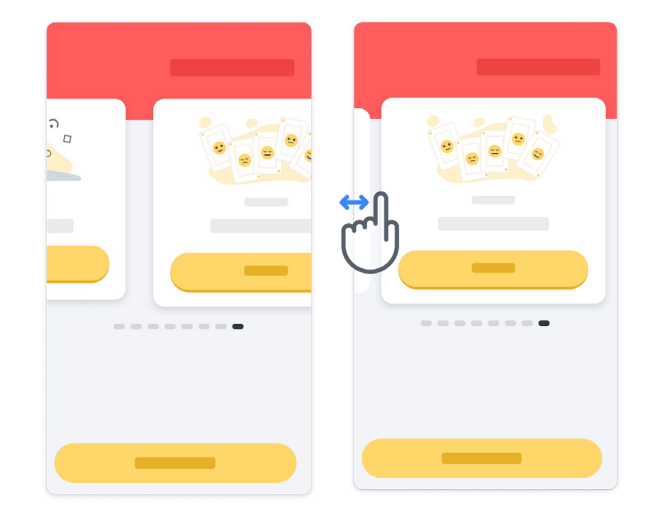

לאחר מכן, לחצו על לחצן ההתחלה הצהוב כדי להתחיל אותה.

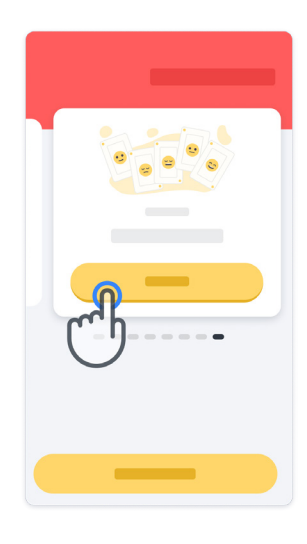

אתם תעברו הדרכה לגבי הנחיות הפעילות ותבצעו תרגול לפני ביצוע הפעילות עצמה. אפשר לעזוב את הפעילות בכל עת באמצעות שימוש בלחצן היציאה .

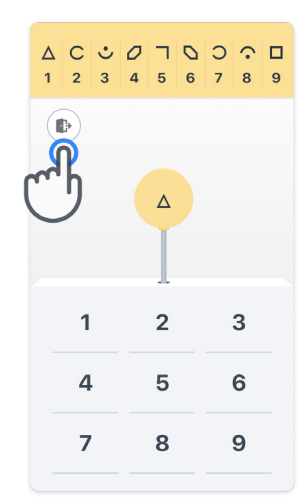

#### **כניסה למערכת**

במצב הדגמה, לחצו על הלחצן הצהוב "כניסה למערכת" בתחתית המסך. אנא השתמשו במספר זיהוי המטופל ובקוד ההפעלה שסופק על ידי אנשי הצוות הרפואי כדי להיכנס למערכת.

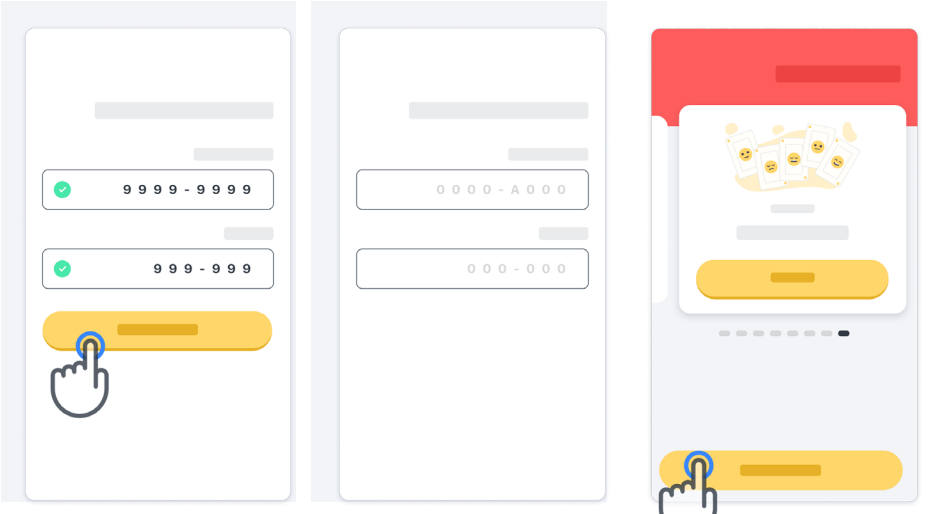

#### **שימוש בדף הבית**

אפשר להשתמש בקרוסלת הפעילות בדף הבית כדי לבחור את הפעילות לביצוע באמצעות החלקה שמאלה או ימינה. הפעילו את הפעילות בעזרת לחצן ההתחלה של כרטיס הפעילות.

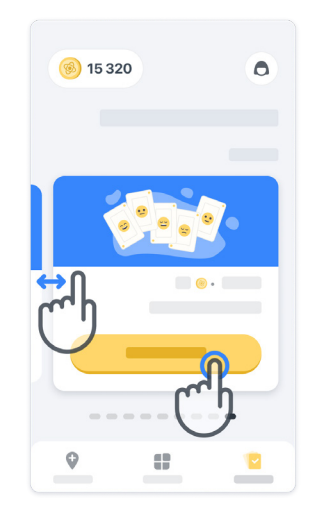

#### **<sup>4</sup> ביצוע הפעילות**

בפעם הראשונה שתבחרו את הפעילות, תעברו הדרכה בנושא הפעילות ותוצע לכם האפשרות לבצע את תרגול הפעילות בשלבים לפני ביצוע הפעילות האמיתית.

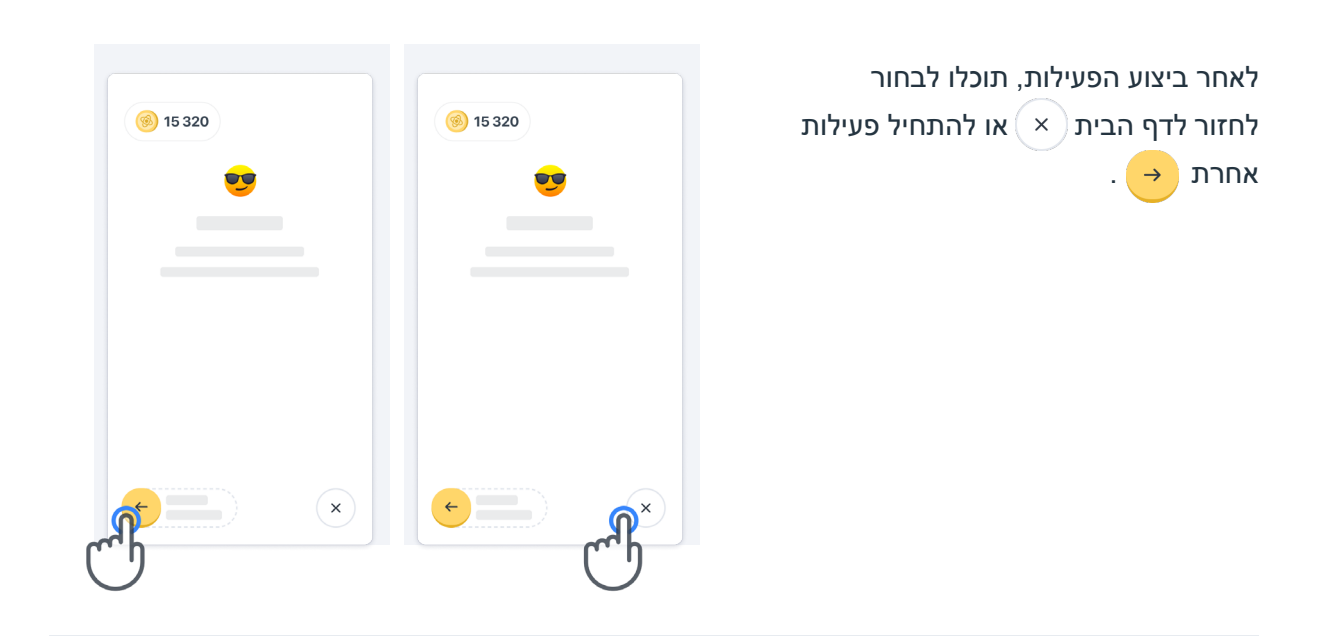

שימו לב כי התרגול שלב אחר שלב זמין באפליקציה לביצועים הראשונים של הפעילויות. כדי לבצע את התרגול בפעם אחרת, המשתמש נדרש להתנתק ולהתחבר שוב באמצעות אותם פרטי כניסה שסופקו.

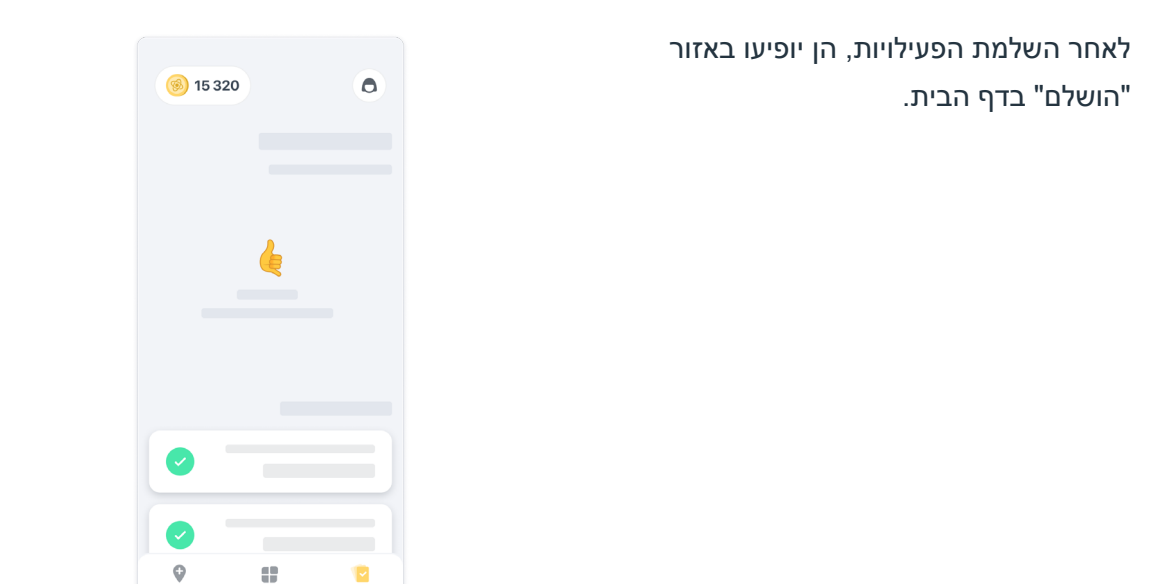

### **<sup>5</sup> תרגול הפעילויות שיווי משקל וסיבוב והליכה יומית**

במהלך ביצוע פעילות שיווי המשקל והסיבוב ופעילות ההליכה היומית, אפשר להניח את הטלפון הנייד בחגורת ריצה במרכז הגב התחתון או בכיס, אם אין לכם חגורת ריצה.

אפשר להשתמש במכשיר עזר ו/או במכשיר אורתופדי לפי הצורך.

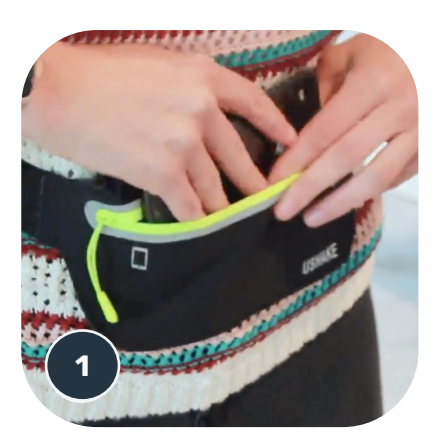

**ראשית, הדקו את חגורת הריצה למותניים, הכניסו את הטלפון הנייד וסגרו את הרוכסן.**

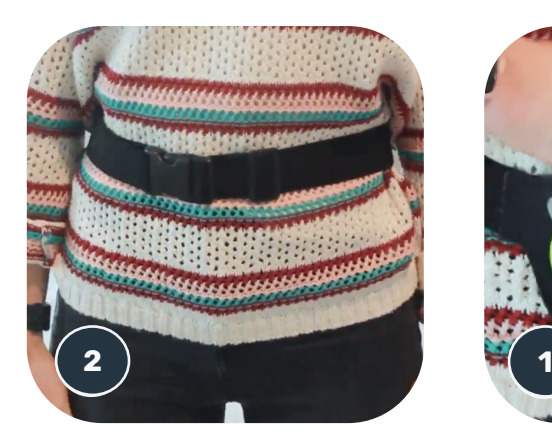

**לאחר מכן, סובבו את חגורת הריצה עד שהטלפון הנייד יהיה ממוקם במרכז הגב התחתון שלכם.**

### **<sup>6</sup> גישה למצב מרפאה**

מצב המרפאה זמין רק עבור אנשי הצוות הרפואי.

אנשי הצוות הרפואי יכולים לגשת למצב מרפאה משורת התפריטים, בדף הבית. נדרש קוד ספציפי כדי להתחבר.

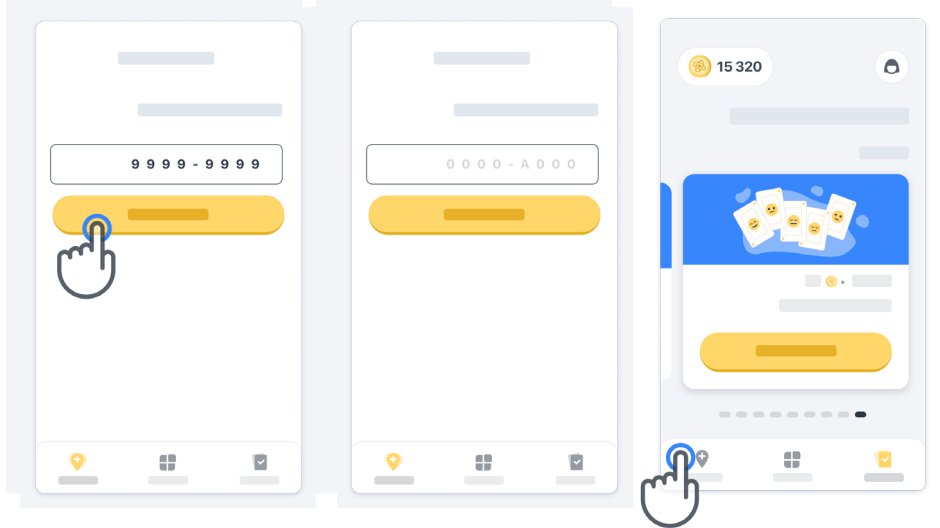

כדי לצאת ממצב מרפאה, בחרו פריט אחר משורת התפריטים.

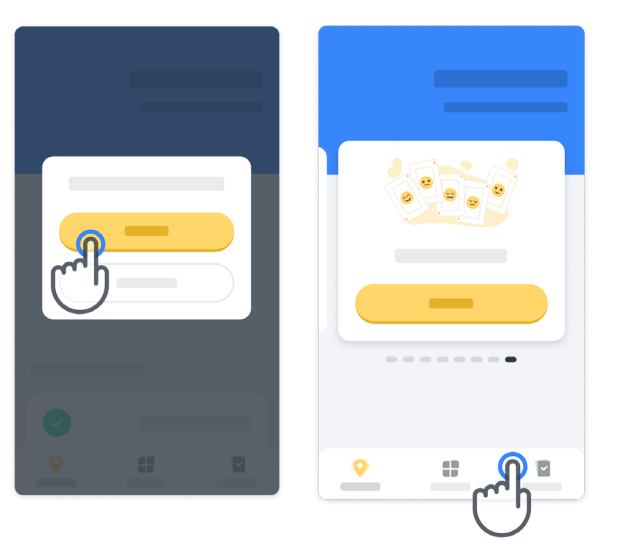

#### **<sup>7</sup> הבנת הנקודות**

בפינה השמאלית העליונה של דף הבית מופיע מונה נקודות. נקודות אלה נקראות נקודות מדע. בכל פעם שתשלימו פעילות, תקבלו מספר נקודות מדע. הן מייצגות את תרומתכם למחקר המדעי הודות להשתתפותכם במחקר. נקודות המדע אינן מבוססות על הביצועים שלכם, אלא רק על יכולתכם להשלים את הפעילות.

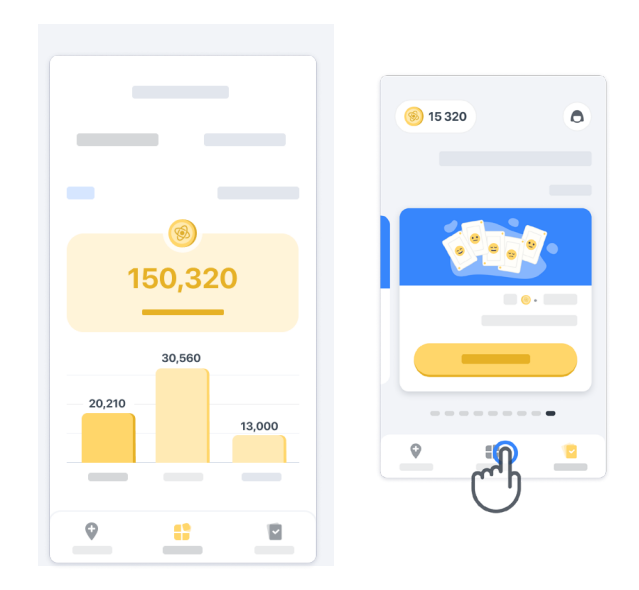

### **<sup>8</sup> התאמה אישית של האפליקציה**

תוכלו להתאים אישית את האפליקציה עם הכינוי שלכם, באמצעות לחיצה על "הכינוי שלך" בדף הבית. תוכלו לשנות אותו בכל עת בעמוד הפרופיל שלכם.

הערה: מידע זה מאוחסן רק בטלפון הנייד שלכם ואיננו יכולים לגשת למידע זה.

לחצו על "הכינוי שלך" כדי לערוך אותו, ולאחר מכן לחצו במקום כלשהו בדף הבית כדי לשמור ולסגור את המקלדת.

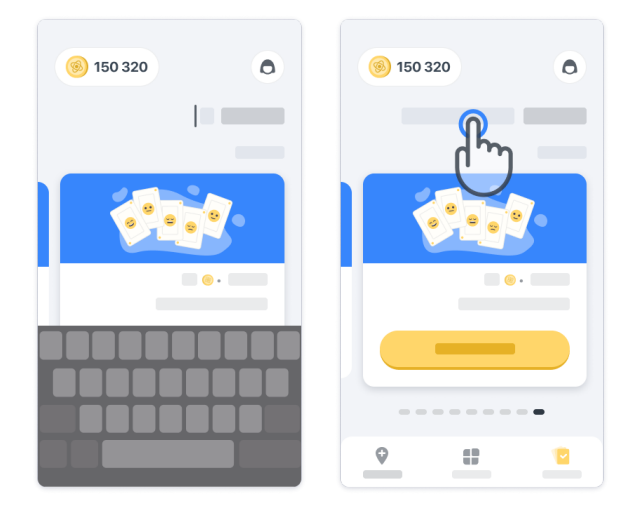

בכל עת במהלך המחקר תוכלו לערוך אותו  $\bullet$ באמצעות לחיצה על סמל הפרופיל ולאחר מכן על לחצן העריכה .

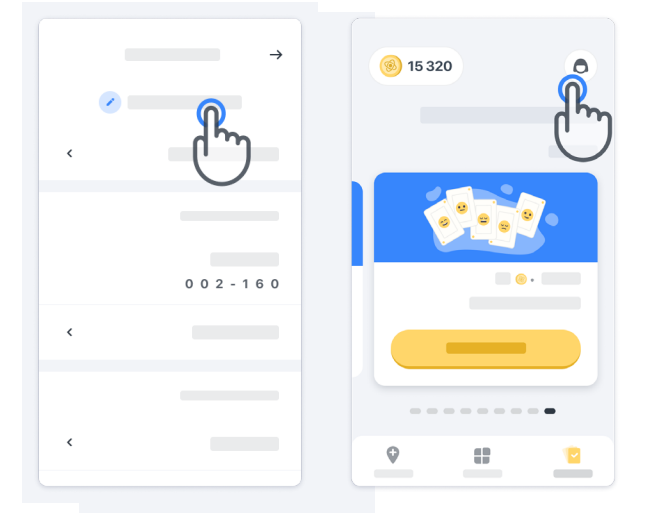

#### **קבלת מענה לשאלותיכם**

במהלך המחקר, ייתכן שיהיו לכם שאלות לגבי Konectom או לגבי בעיה טכנית כלשהי. שימו לב כי אפשר למצוא מידע רב באזור העזרה בפרופיל שלכם.

> אפשר לגשת לאזור העזרה באמצעות לחיצה  $\alpha$ על סמל הפרופיל  $\bullet$

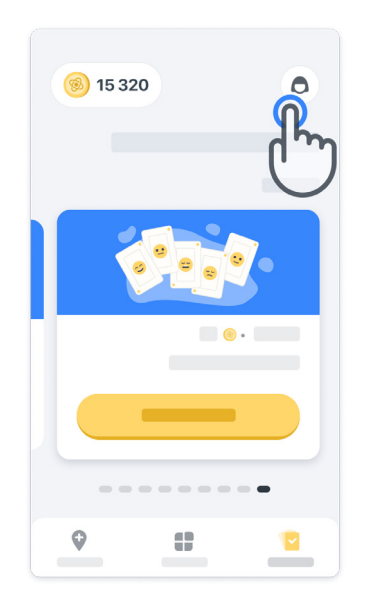

#### **חיבור לאינטרנט**

הנתונים של Konectom מועברים באופן אוטומטי לתשתית הענן כאשר ישנו חיבור לאינטרנט. אפשר להשלים את הפעילויות של Konectom באופן לא מקוון, אך אנו ממליצים מאוד להישאר מחוברים לאינטרנט.

> אם בחלק העליון של המסך מופיע פס אדום, יש לחבר את הטלפון הנייד לאינטרנט. ראשית, בדקו שמצב הטיסה אינו פעיל (← ושמצב ה-Wi-Fi פעיל

אם חיבור ה-Fi-Wi אינו פועל כראוי, ודאו כי החיבור הסלולרי מופעל.

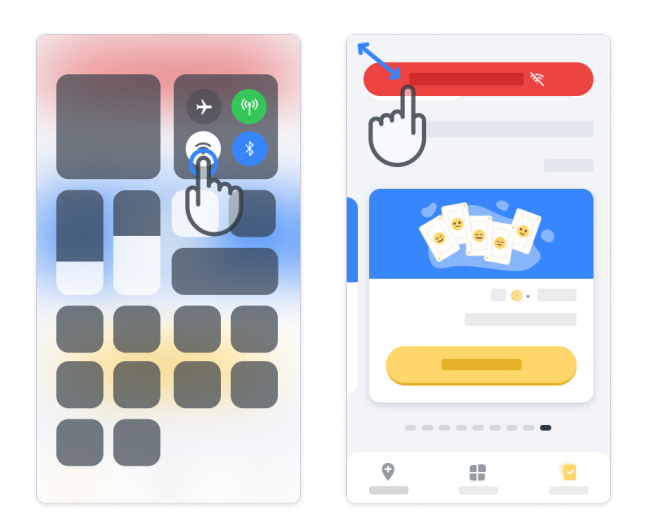

### **<sup>11</sup> עדכון האפליקציה**

ייתכן שקיימת גרסה חדשה יותר של האפליקציה. כאשר תראו מסך זה, ודאו שישנו חיבור טוב לאינטרנט ועדכנו את האפליקציה.

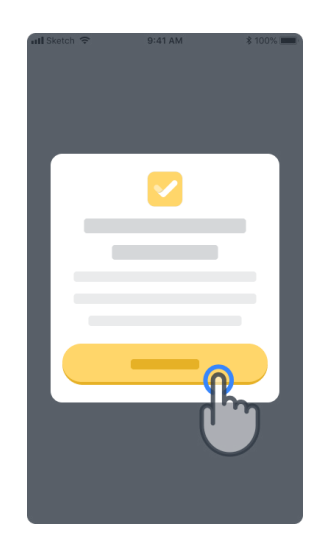

### **<sup>12</sup> התנתקות מהמערכת**

המשתמש יכול להתנתק מ-Konectom באמצעות כניסה לאזור הפרופיל. כדי לגשת לאזור הפרופיל, יש ללחוץ על לחצן הפרופיל הממוקם בחלק הימני העליון של דף הבית. לאחר שהמשתמש נמצא באזור הפרופיל, יש לגלול את הדף למטה כדי לראות את לחצן ההתנתקות מהמערכת.

> שימו לב כי לחצן ההתנתקות מהמערכת אינו זמין עבור כל המשתמשים.

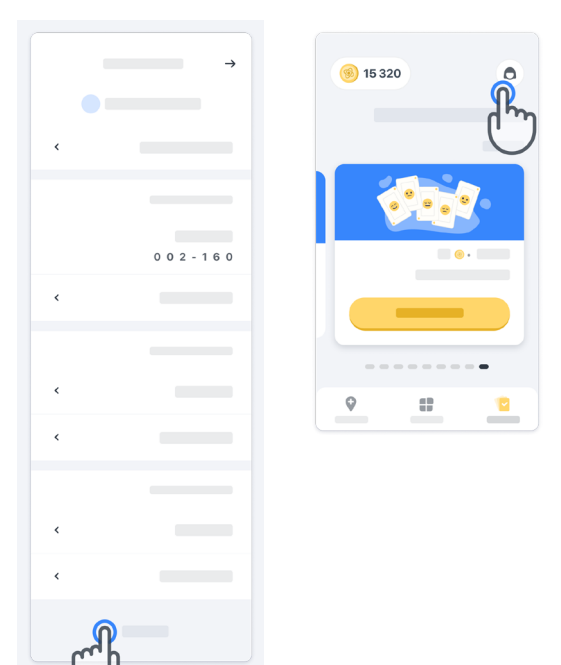

### **דרישות חומרה**

#### אפליקציית Konectom

יש להתקין את אפליקציית Konectom על גבי טלפון חכם עם גישה לאינטרנט/Fi-Wi( לצורך הורדה ועדכון של האפליקציה, ולצורך העלאת נתונים לשרת בלבד), עם מספיק זיכרון פנוי במכשיר ועם אספקת חשמל מתאימה לשימוש.

אפליקציית Konectom נועדה לשימוש על גבי הטלפונים החכמים הבאים:

- iPhone בגרסת 12 iOS ומעלה
- טלפון חכם עם Android בגרסה 8.0 ומעלה.
- הטלפון החכם מכיל חיישני IMU( יחידת מדידה אינרציאלית( ו-GPS( מערכת איכון עולמית( בהגדרות היצרן המקוריות.

### **יצירת קשר**

#### **יצרן חוקי**

Biogen Digital Health Inc. 225 Binney St, Cambridge, MA 02142, United States

צרו קשר עם החוקר שלכם במחקר כדי לדווח על כל אירוע או בעיה במכשיר.

#### **פרטי החוקר שלכם במחקר**

### **סמלים**

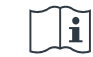

עיינו בהוראות השימוש

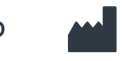

פרטי היצרן

 $\sim$ 

תאריך ייצור תאריך שחרור תוכנה

## **תודה רבה!**

על היותכם חלק מההרפתקה של Konectom

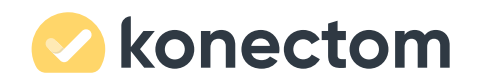